## Atualização do firmware no WAP 131  $\overline{\phantom{a}}$

# **Objetivo**

As novas versões de firmware são atualizações com recursos adicionados e correções de bugs que resolvem problemas presentes nas versões anteriores do firmware. O desempenho de um dispositivo de rede pode ser aprimorado com o firmware mais recente. As atualizações de firmware podem ser feitas por meio do Trivial File Transfer Protocol (TFTP) ou do Hypertext Transfer Protocol/com Secure Sockets (HTTP/HTTPS). O TFTP é um protocolo de transferência de arquivos não seguro normalmente usado para distribuir atualizações de software e arquivos de configuração. Ao usar o cliente TFTP, o arquivo será baixado de um servidor TFTP em sua rede. Os protocolos HTTP/HTTPS usam seu navegador para transferir o arquivo.

O objetivo deste documento é explicar como atualizar o firmware para os pontos de acesso WAP131 através de um cliente HTTP/HTTPS ou servidor TFTP.

Note: Quando você atualiza o firmware, o dispositivo WAP mantém as informações de configuração existentes.

### Dispositivos aplicáveis

• WAP131

## Versão

● 1.0.0.39

#### URL de download de software

[WAP131](https://software.cisco.com/download/release.html?mdfid=286252216&softwareid=282463166&release=1.0.0.39&relind=AVAILABLE&rellifecycle=&reltype=latest)

### Upgrade de firmware

Etapa 1. Faça login no utilitário de configuração da Web e escolha Administration > Manage Firmware. A página Gerenciar firmware é aberta:

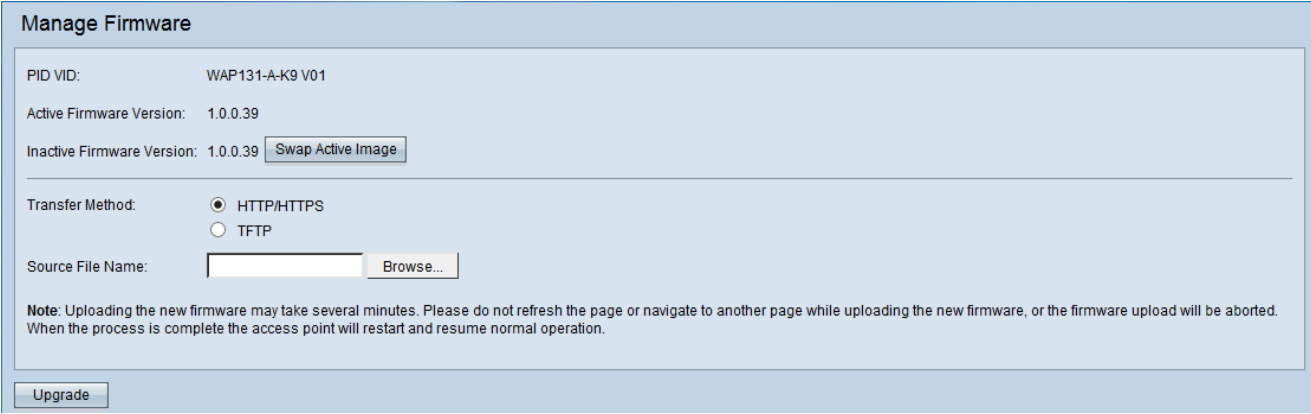

Os campos são descritos da seguinte maneira:

- PID VID Exibe a ID do produto e a ID do fornecedor do ponto de acesso.
- $\bullet$  Versão ativa do firmware Exibe a versão ativa atual do firmware.
- Versão inativa do firmware Exibe as versões inativas do firmware que foram instaladas anteriormente.

Note: Quando o firmware é atualizado, a versão anterior é salva como uma versão de firmware inativa. Eles são armazenados no dispositivo para que o firmware ativo possa ser trocado a qualquer momento, o que exigirá uma reinicialização do dispositivo.

Etapa 2. Clique no botão de opção do método de transferência de firmware desejado no campo Método de transferência.

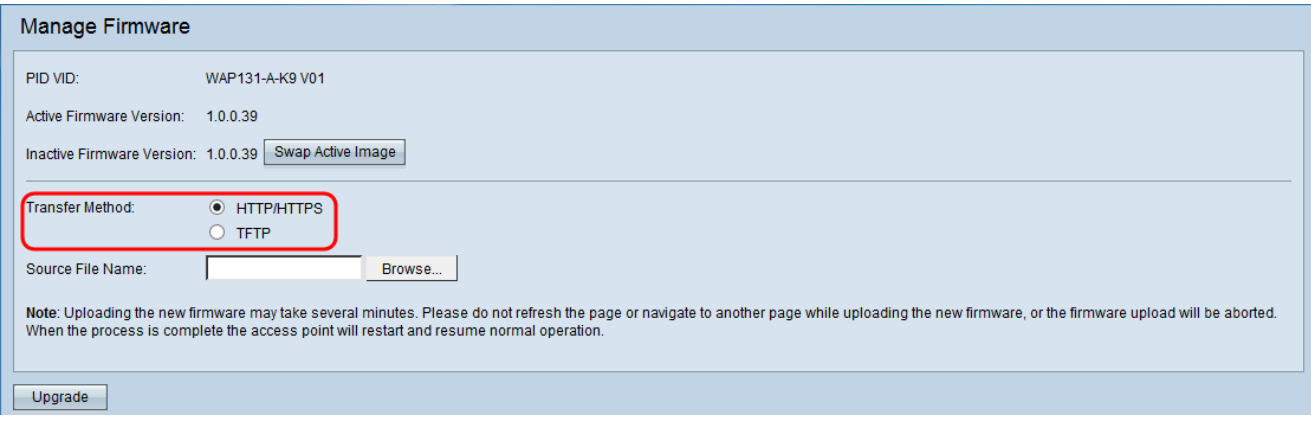

As opções disponíveis são definidas da seguinte forma:

- HTTP/HTTPS Usa o navegador da Web para transferir o arquivo de firmware. Para esse tipo de atualização de firmware, consulte a seção [Atualização](#page-1-0) [do](#page-1-0) [firmware](#page-1-0) [com](#page-1-0) [HTTP/HTTPS](#page-1-0)
- Requer um servidor TFTP (Trivial File Transfer Protocol) para que o dispositivo WAP acesse. O WAP atualiza seu firmware do arquivo localizado neste servidor. Se um servidor TFTP não estiver instalado em sua rede, você poderá instalar um a partir de várias fontes on-line. Alguns servidores TFTP populares, TFTPd32 e TFTPd64, podem ser baixados [aqui.](http://tftpd32.jounin.net/tftpd32_download.html) Certifique-se de que o firmware mais recente do ponto de acesso seja salvo no servidor TFTP. Para esse tipo de atualização de [firmware](#page-2-0), consulte a seção *[Atualização](#page-2-0) [do](#page-2-0) firmware* [com](#page-2-0) [TFTP](#page-2-0).

#### <span id="page-1-0"></span>Atualização do firmware com HTTP/HTTPS

.

Etapa 1. Clique em Procurar para abrir o arquivo de imagem.

Note: Consulte o [URL de download do software](https://software.cisco.com/download/release.html?mdfid=286252216&softwareid=282463166&release=1.0.0.39&relind=AVAILABLE&rellifecycle=&reltype=latest) para obter o link de download.

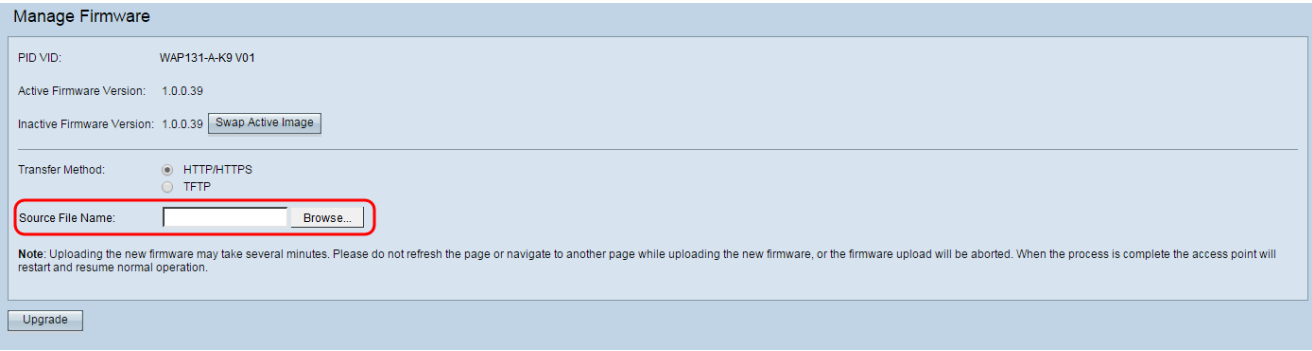

Note: O arquivo de atualização do firmware fornecido deve ser um arquivo .tar. Outros tipos de formatos de arquivo não funcionarão.

Etapa 2. Clique em Atualizar para iniciar o processo de atualização.

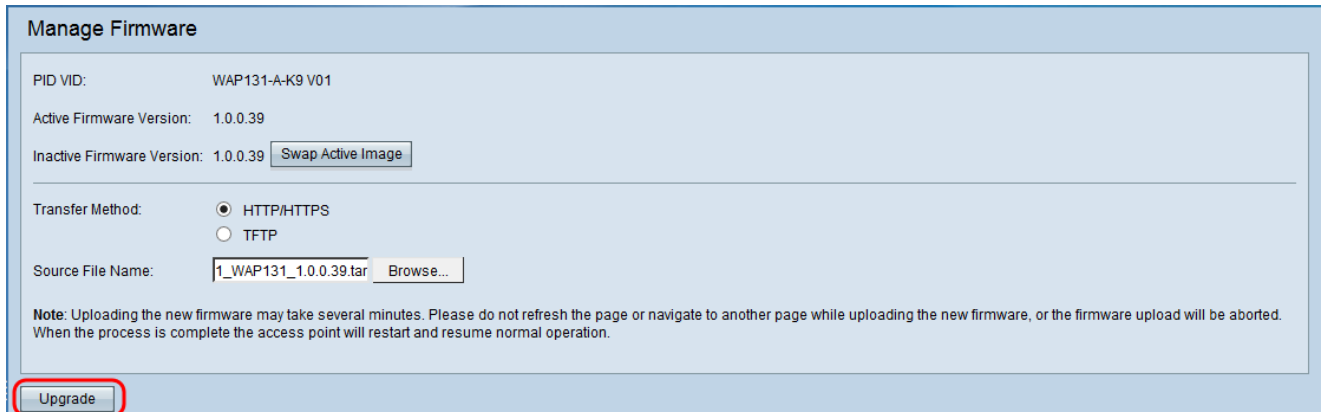

Etapa 3. Uma janela de confirmação é exibida. Clique em OK para continuar.

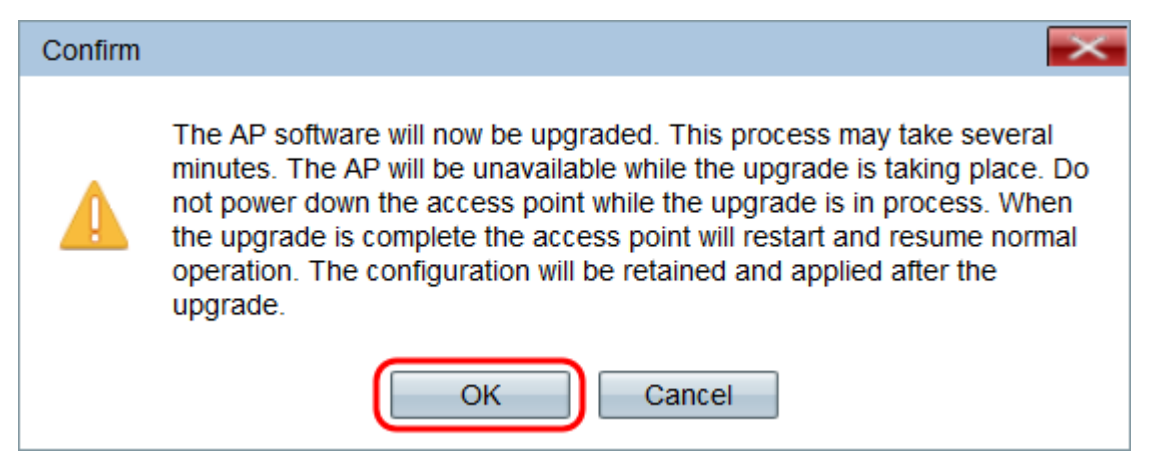

A página Upgrade in Progress é exibida:

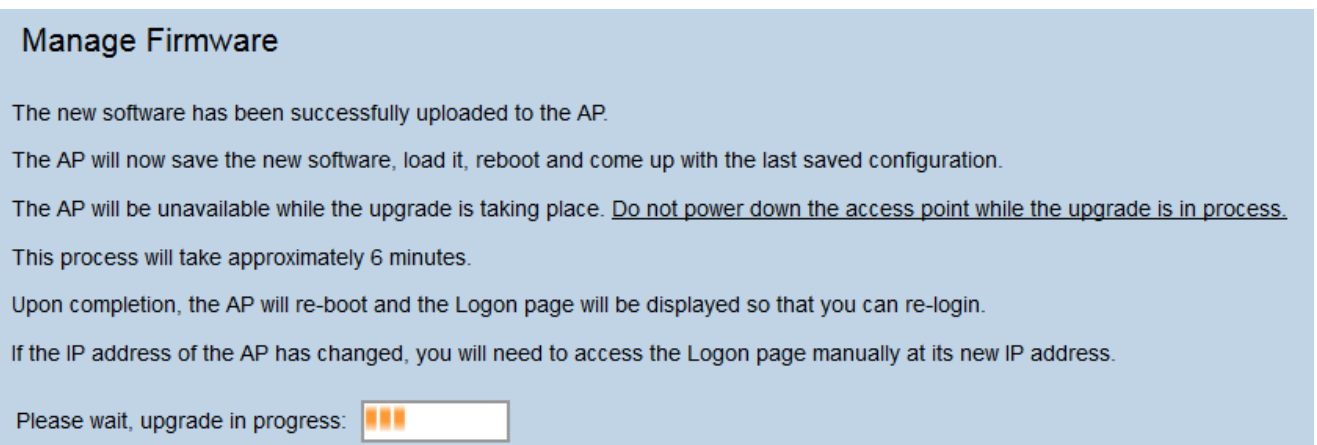

Note: A atualização leva alguns minutos. Não atualize até que o processo seja concluído. Quando a operação terminar, o ponto de acesso será reinicializado. Todos os clientes conectados ao WAP podem perder a conectividade temporariamente enquanto o dispositivo é atualizado. Em determinados casos, será necessário atualizar manualmente a página após a conclusão da atualização. Se a página de login não for exibida após 6 minutos, atualize o navegador da Web.

<span id="page-2-0"></span>Atualização de firmware com TFTP

Etapa 1. Digite o nome do arquivo de firmware no campo Nome do arquivo de origem.

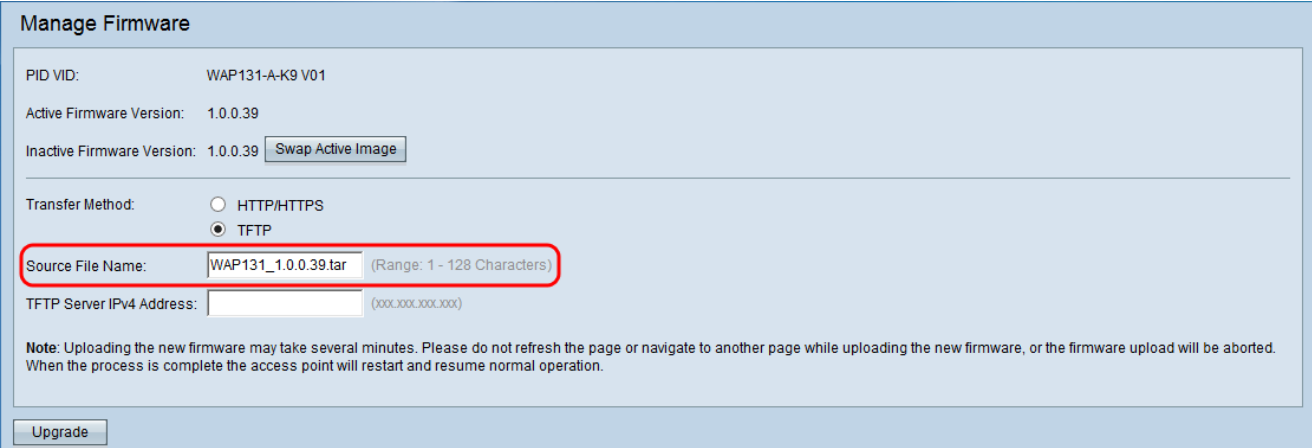

Note: O arquivo de atualização do firmware fornecido deve ser um arquivo .tar. Outros tipos de formatos de arquivo não funcionam.

Etapa 2. Insira o endereço IP do servidor TFTP no campo Endereço IPv4 do servidor TFTP.

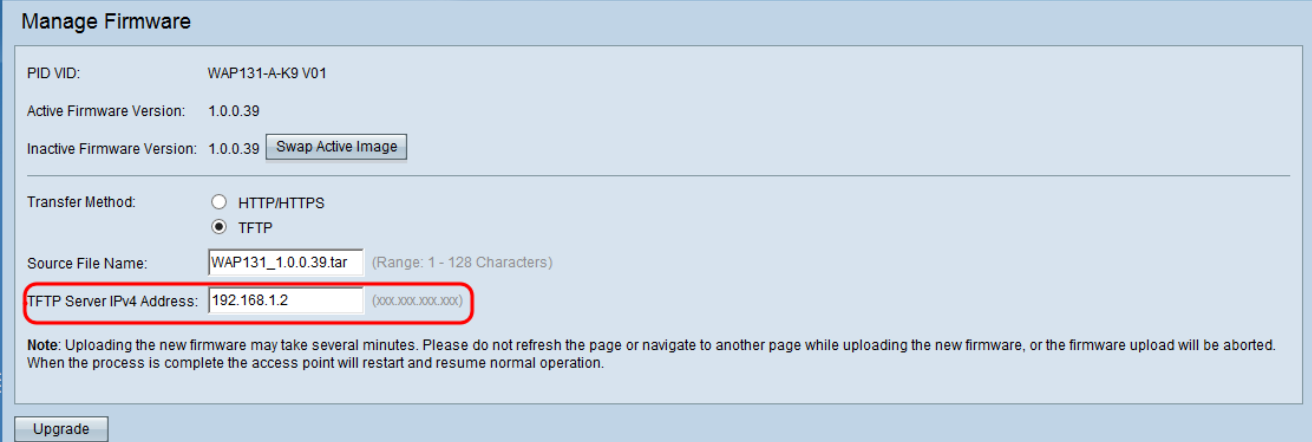

Etapa 3. Clique em Atualizar para aplicar o novo firmware.

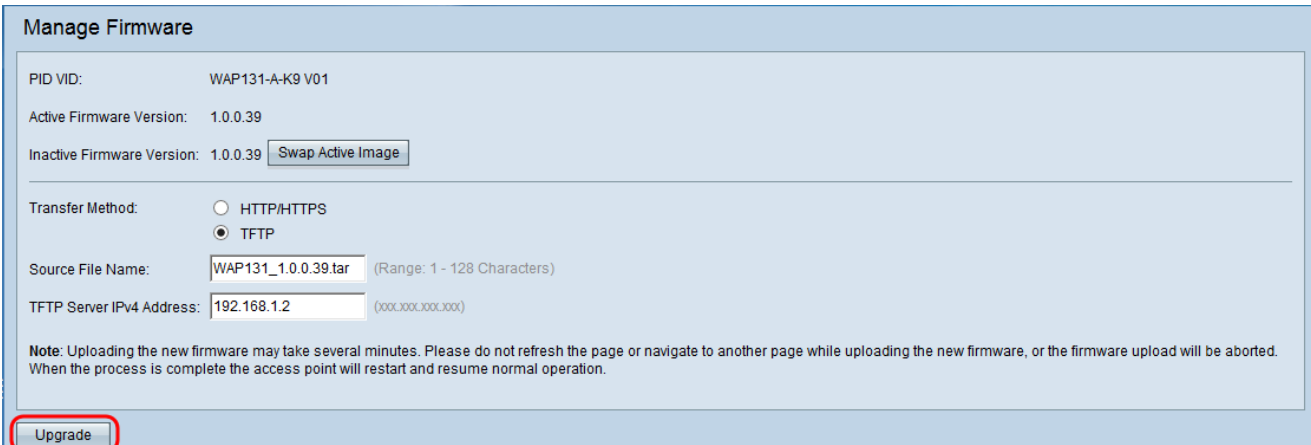

Etapa 4. Uma janela de confirmação é exibida. Clique em OK para continuar.

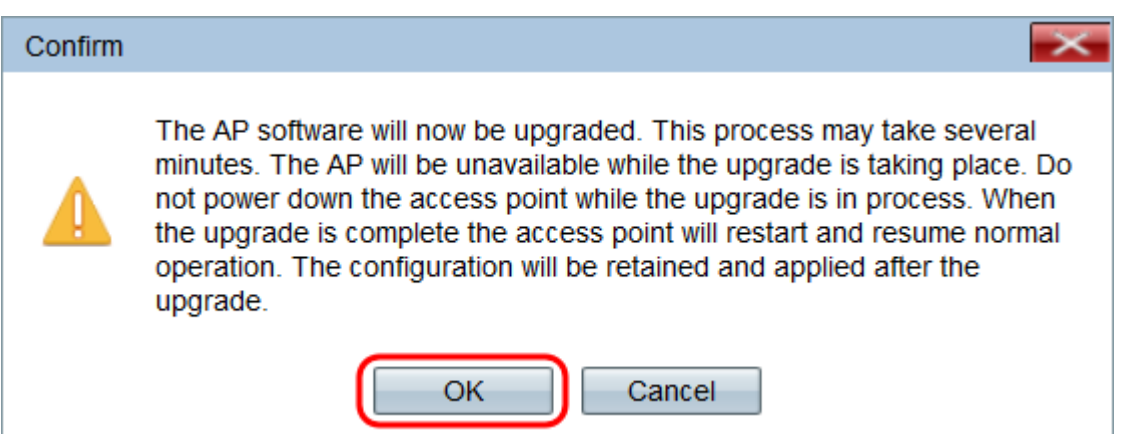

#### A página Upgrade in Progress é exibida:

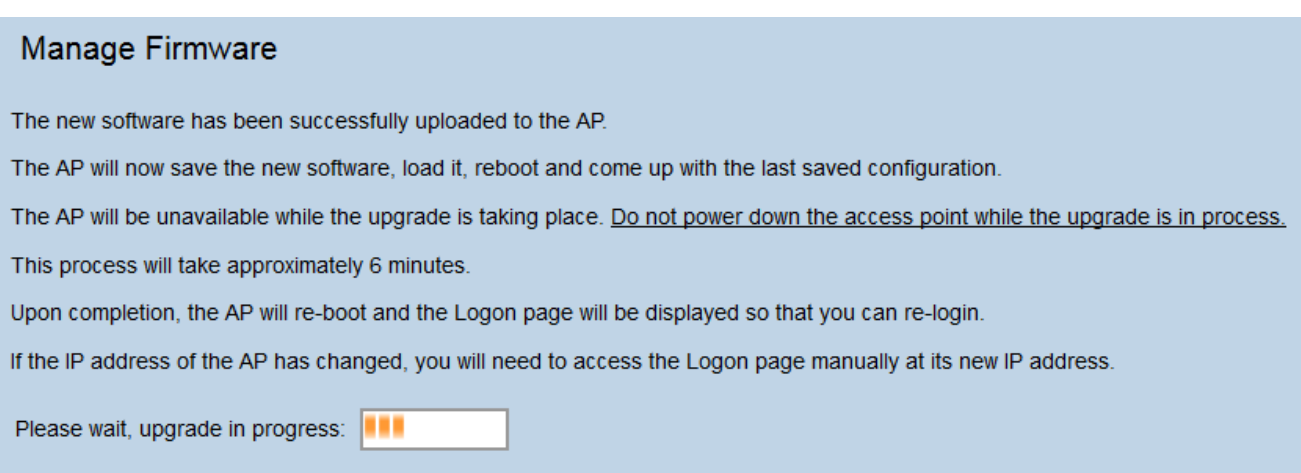

Note: A atualização leva alguns minutos. Não atualize até que o processo seja concluído. Quando a operação for concluída, o ponto de acesso será reinicializado e retomado para a operação normal. Todos os clientes conectados ao WAP podem perder a conectividade temporariamente enquanto o dispositivo é atualizado. Em determinados casos, será necessário atualizar manualmente a página após a conclusão da atualização. Se a página de login não for exibida após 6 minutos, atualize o navegador da Web.